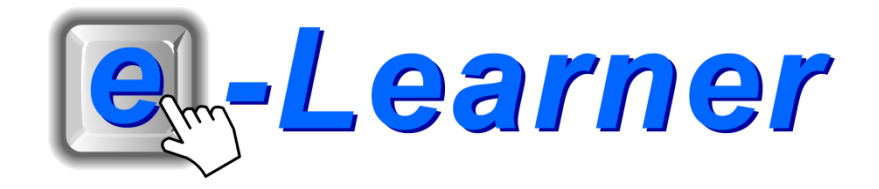

# **Integrated ICT Learning Unit Supplementary Course 1. History of Nursing**

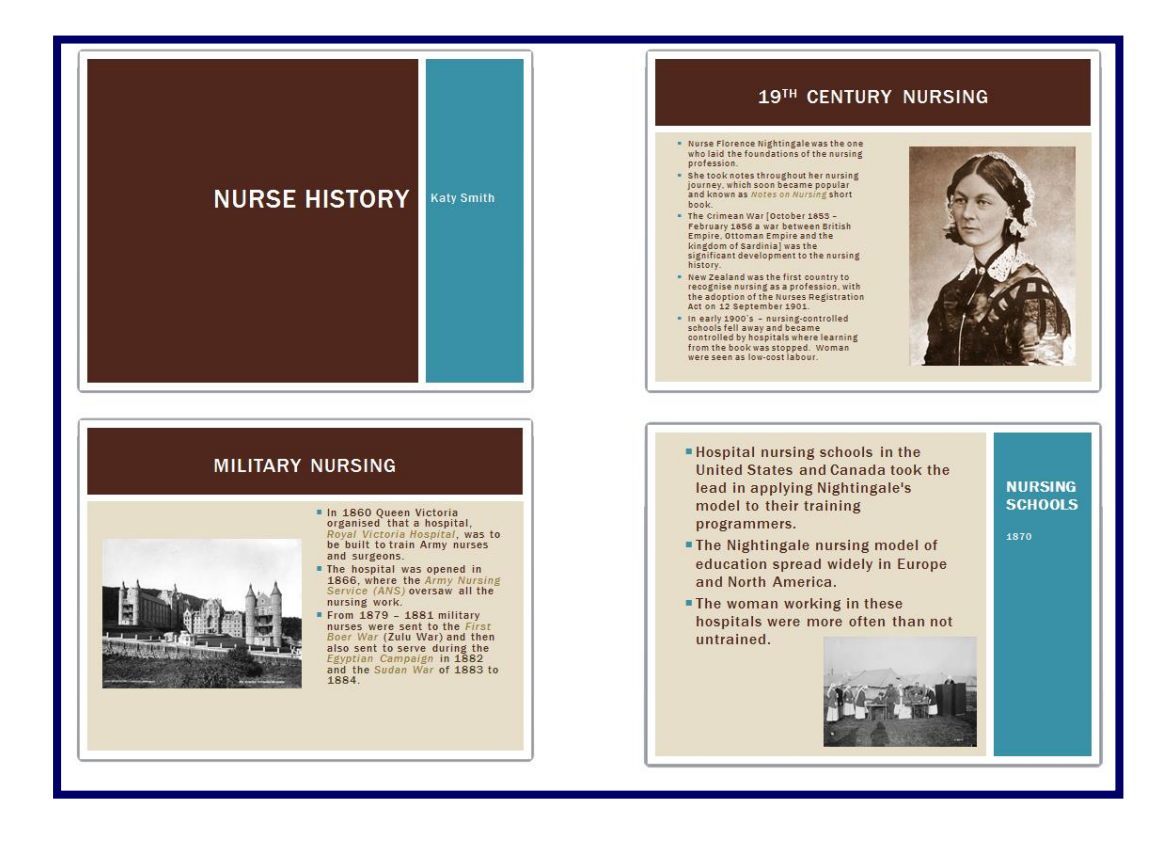

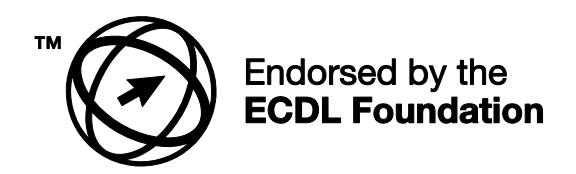

## **STRUCTURE OF LESSON 1. HISTORY OF NURSING**

#### **INTEGRATED LESSON**

## **Prior Learning Requirements**

**ICT Skills:**

Using basic tools of a presentation programme

**Tech Talk**

**WAV**

A sound format (pronounced as "wave") to produce sounds on a computer. A WAV is a sound file which is similar to MP3 but is known to have a better quality.

### **Integrated Activity**

Create a presentation detailing a brief history of nursing.

### **Resources Used**

**Software:** Microsoft PowerPoint **Prerequisite:** Website Linx, Pix Linx **Template:** None

**WWW:** Various

#### **e-learner Skills**

- Unit 2 Files and Folders
- Unit 6 Presentations
- Unit 7 Web Browsing and Email

The European Computer Driving Licence Foundation Ltd Trade Marks and logos are registered in Ireland and other countries. This programme has been endorsed by the ECDL Foundation. ECDL Foundation Endorsement signifies that in its opinion the general principles of good programme design and operation have been used by the developer. Unauthorised use of the Endorsed Product Mark is prohibited. All Rights Reserved.

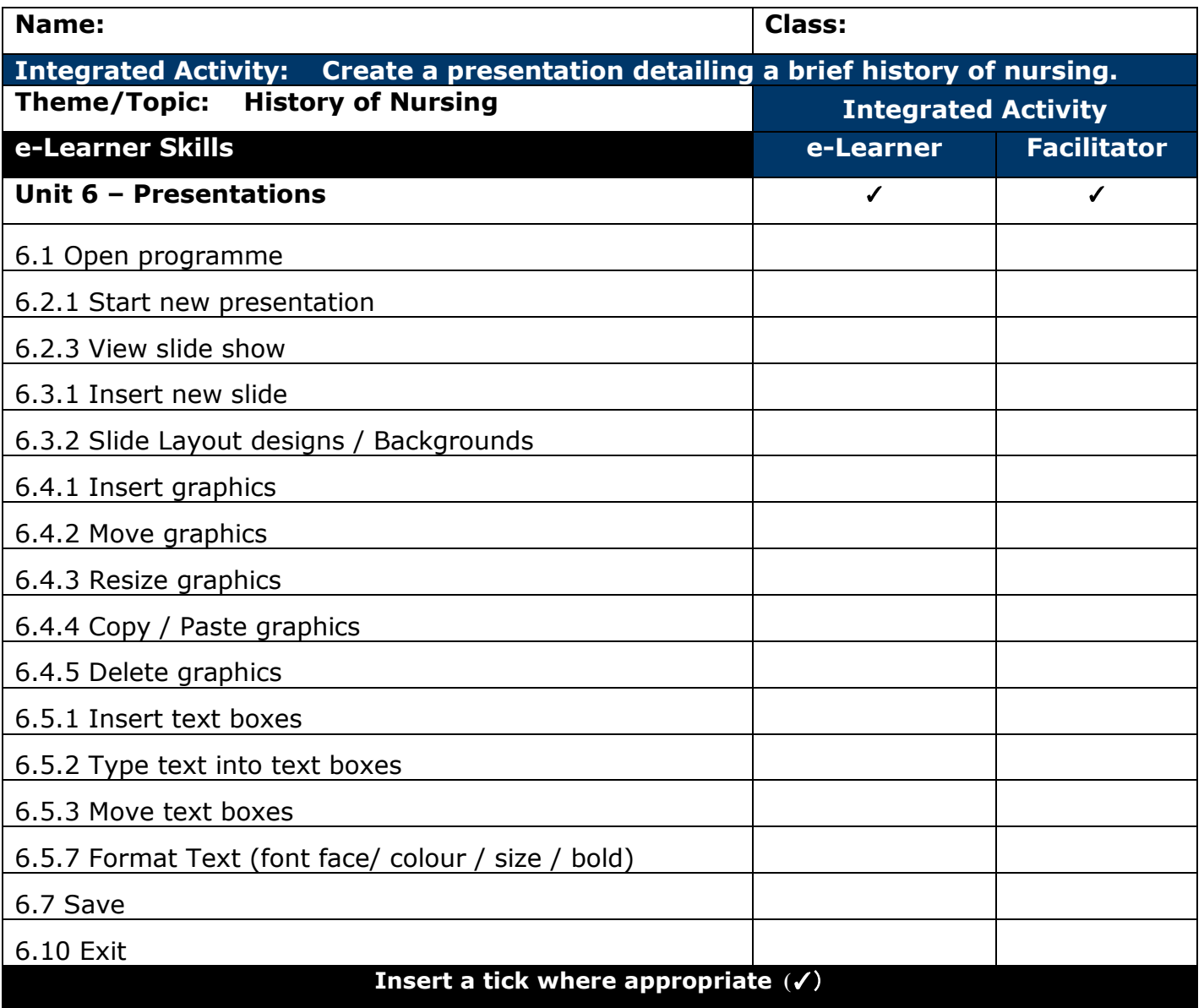

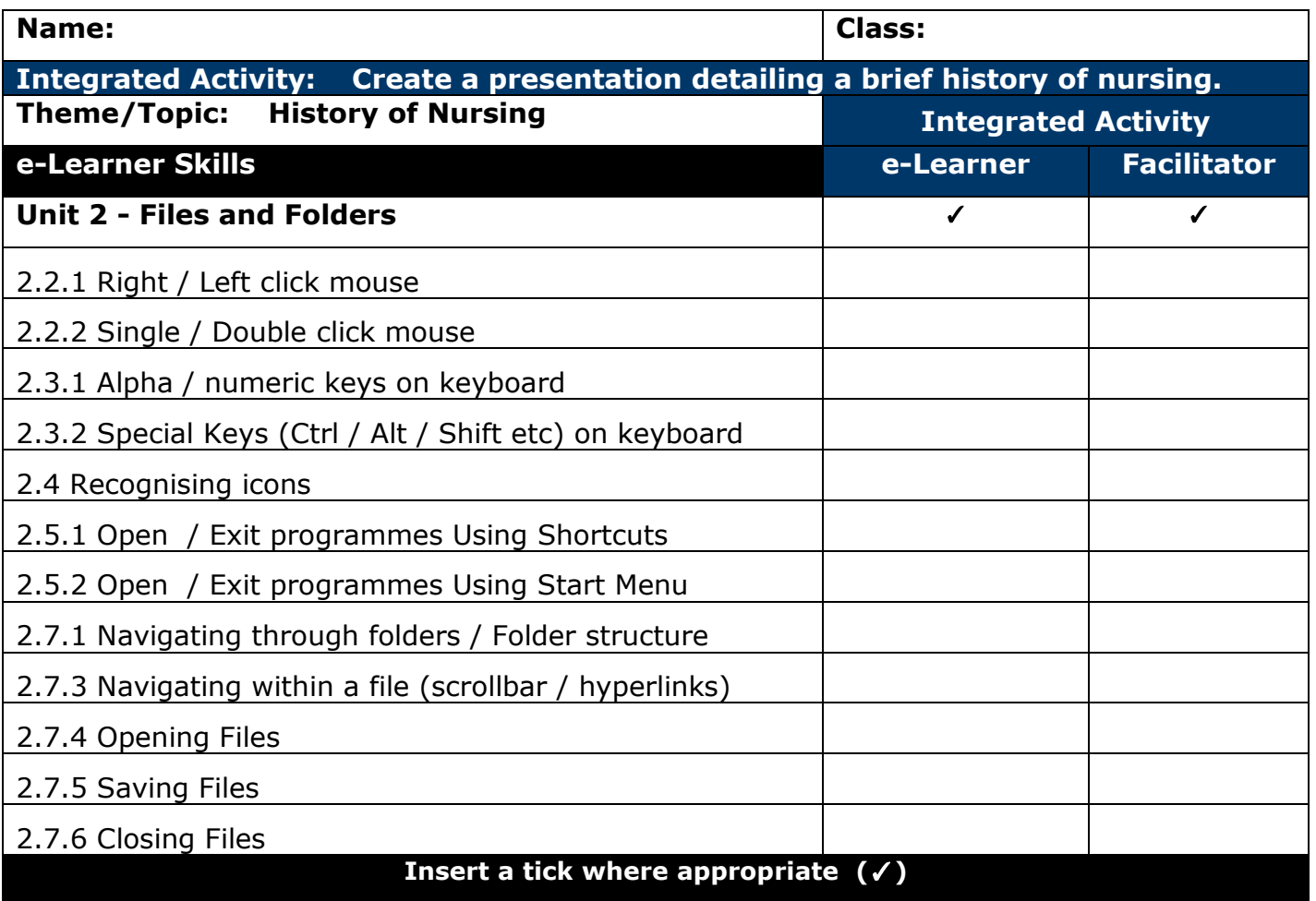

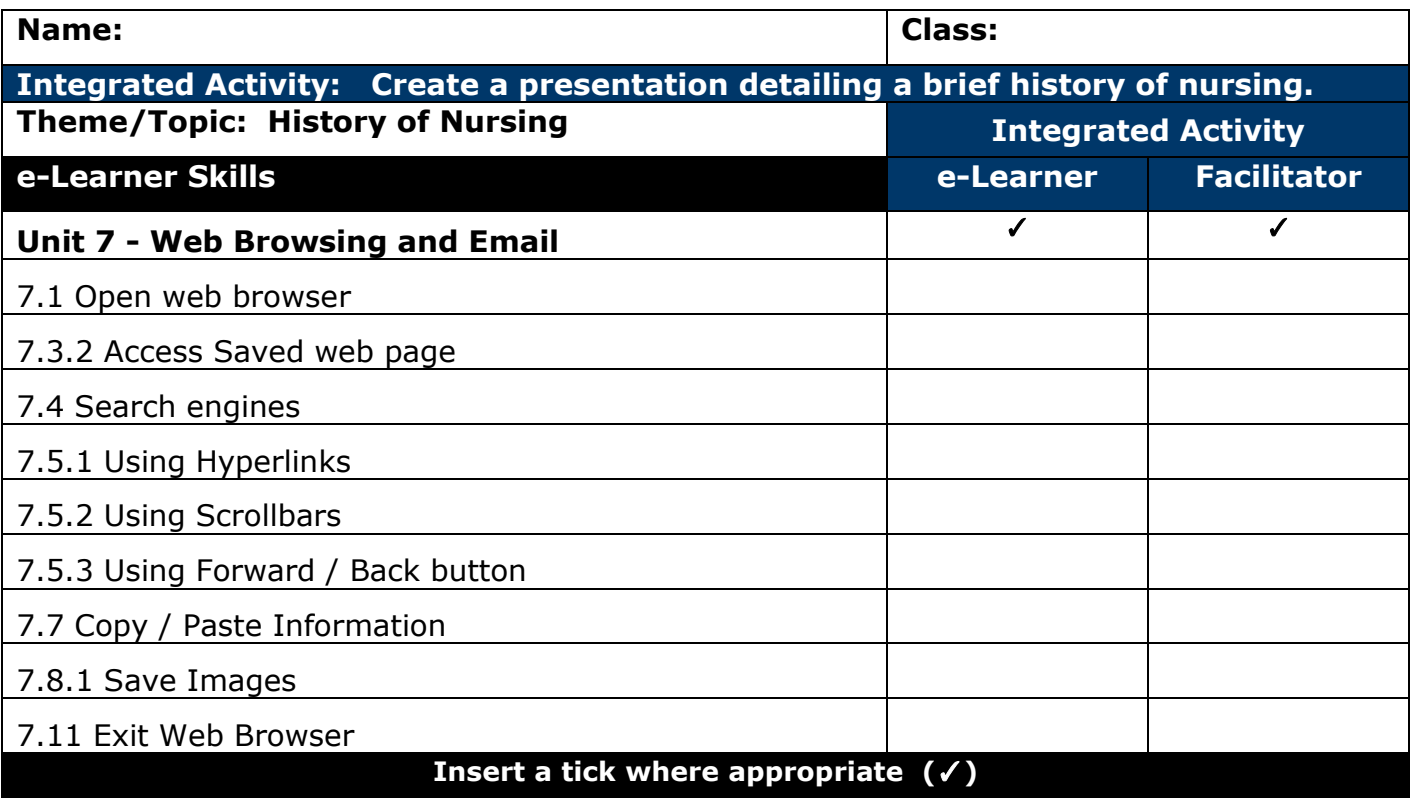

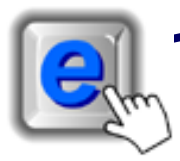

#### **INTEGRATED ACTIVITY**

Think about the following:

- **Give a brief definition of what the word nursing mans to you.**
- **Who played the role of a nurse before nursing became a profession?**
- **Can you name any famous nurses like Florence Nightingale or Phoebe (the first known nurse in history)?**

Take a moment to think about the impact nursing has made throughout history and where we would be today if there were no nurses.

Today we are going to create a slideshow presentation on the history of nursing.

**Task: Think about all the nurses throughout history and what impact they have made on the nursing world today. Make sure that you take note of where, how and when nursing started. Give as much information as you possibly can. (***Note: You may access the Website Linx on the e-learner interface to find all the information you need.)*

- 1. Open the **Microsoft PowerPoint programme** by double clicking on the **Microsoft PowerPoint icon** on the desktop or by clicking **Start Programs Microsoft Office Microsoft PowerPoint**
- 2. Do research by accessing the links under the **Website Linx – Saved or Website Linx – Online headings.**
- 3. **Record any relevant** information on the history of nursing on a scrap piece of paper. It is important that you do this using your own words.
- 4. Once your research is complete, **close** the Internet  $\rightarrow$  File  $\rightarrow$  Exit
- 5. Select the first auto layout option by clicking on **Home Ribbon**  $\rightarrow$ **Lavout** → "Title Slide"

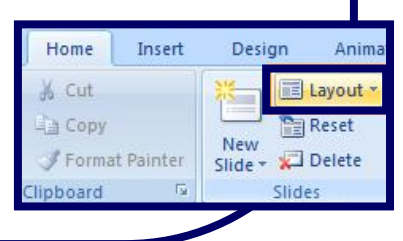

**AC Education**  $O(10<1$ **Remarkeme** tieleby

- 6. Save your presentation  $\rightarrow$  **Office Button**  $\rightarrow$  **Save as**  $\rightarrow$  **find where you** want to save your file  $\rightarrow$  enter a suitable name  $\rightarrow$  Save
- 7. To **insert** a background into your **slide show**, **right**  click on the slide  $\rightarrow$  Format Background  $\rightarrow$  Fill  $\rightarrow$ **and choose either a solid, gradient or picture fill. You can also** choose a pre-set design by clicking on the **Design Ribbon Theme tab choose a suitable design**
- 8. Insert a suitable **heading** by clicking on "Click to add title" box **type a suitable heading** eg: "NURSE HISTORY"
- 9. To change the colour and effects of your heading select it  $\rightarrow$  **Format Ribbon Text Fill and Text Outline options select an effect or colour**
- 10. Type your name and class in the "Click to add subtitle box" on the title slide underneath your heading.
- 11. To insert a new slide→ **Home Ribbon → New Slide**
- 12. Select a suitable layout by **right clicking in an area outside any text or graphics boxes**  $\rightarrow$  **Layout**  $\rightarrow$  **select "Two Content"**
- 13. Use this slide to describe the history of nursing in any chosen era eq  $"19<sup>th</sup>$ Century".
- 14. Click on the box "Click to add title" and type a suitable title for this slide eg: **"19TH CENTURY NURSING"**
- 15. Next you are going to add your information, by clicking on the "Click to add text" box. (*Note press "enter" on your keyboard to start a new point – it will automatically insert a new bullet point.)* Change the bullet points to numbers, click on the **Home Ribbon Paragraph Tab Number Bullet Icon**
- 16. Insert a suitable **Image** to this slide.
- 17. Minimise Microsoft PowerPoint, by clicking on the small minus "-"sign on the top of your screen.
- 18. Maximise the e-Learner interface and click on the Nurse History folder under the **Pix Linx** heading.
- 19. Save these images from this page to use in your Microsoft PowerPoint document, **right click** on the picture **save image as… locate your**  digital portfolio  $\rightarrow$  type a suitable name for the picture  $\rightarrow$  Save

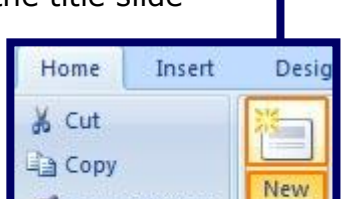

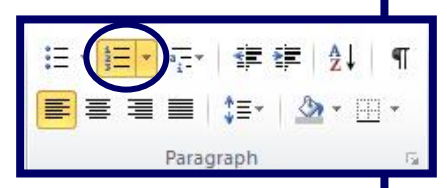

**Paste** Ruler Grid and Guides. Layou Reset Slide Format Background

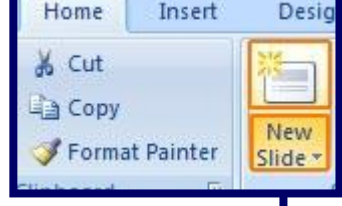

**Title Slide** 

**BAR BAR** Two Content

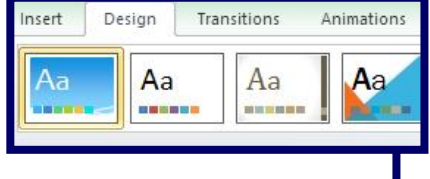

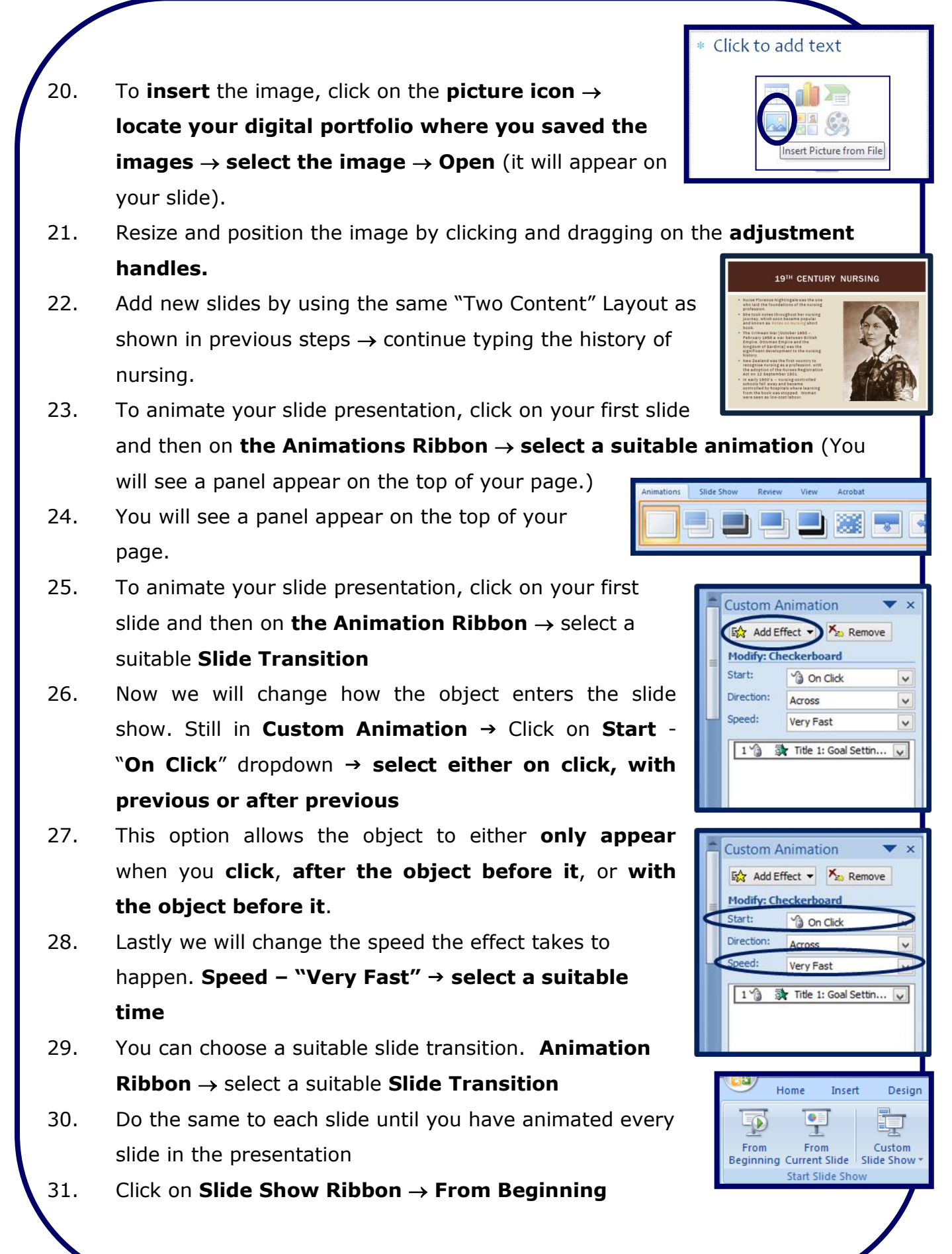

- 32. **Print** your presentation 6 slides per page  $\rightarrow$ **Office Button → Print → under "Print what", select Handouts from dropdown menu under "Slides per page", select 6 from**  dropdown menu  $\rightarrow$  OK
- 33. **Close** Microsoft PowerPoint by clicking on **Office Button → Exit PowerPoint** or clicking on the "X" in the top right hand corner of the screen.

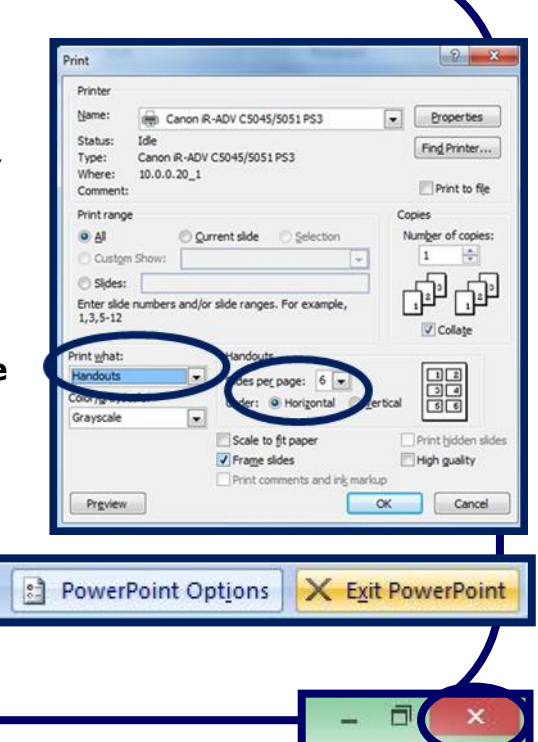

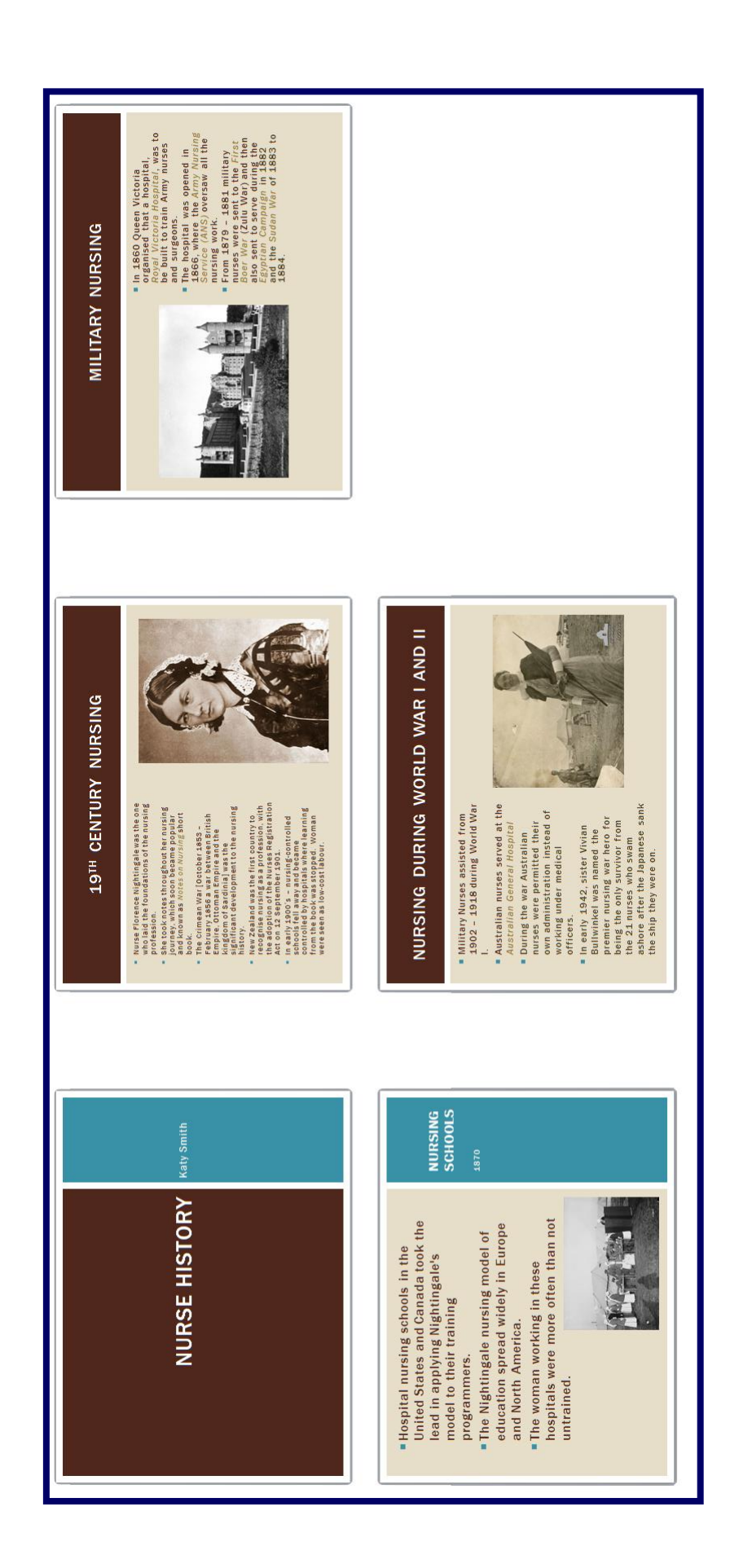